# **Schüler aus externen Datenquellen (Excel, Calc, Textdateien) importieren?**

Der einfachste Weg zum schnellen Erfassen von Schüler-Stammdaten ist das Importieren aus externen Dateien. Vielleicht haben Sie diese als Excel- oder Calc-Tabelle vorliegen oder Ihre Schule stellt Ihnen diese als Textdatei zur Verfügung. Schulfix bietet Ihnen die Möglichkeit, externe Dateien zu importieren. Diese können als

- Excel-, Calc-Tabelle (setzt voraus, dass Excel bzw. OpenOffice Calc auf dem PC installiert ist!!)
- Textdatei / durch Feldtrennzeichen getrennt (auch bekannt als csv-Datei)
- Access-Datenbank (max. bis Access 97)

vorliegen und müssen folgende Pflicht-Felder(-Spalten) enthalten:

- Nachname
- Vorname
- Klasse
- Geschlecht (beginnend mit "w" oder "m")
- Die **Schülernummer** ist optional. Enthält die externe Datei keine Schülernummern prüft Schulfix beim Importieren, ob ein Schüler mit demselben Nachnamen und Vornamen bereits gespeichert ist. Trifft dies zu, so wird die Nummer des vorhandenen Schülers verwendet. Wird kein Treffer erzielt, so vergibt Schulfix automatisch eine freie Schülernummer.

Auch wenn jetzt eine längere Auflistung der einzelnen Schritte erfolgt, lohnt es sich, diese genauer anzusehen. Haben Sie erst einmal hunderte Schüler in einem Rutsch importiert, werden Sie diese Funktion zu schätzen wissen!

#### **Vorgehensweise:**

#### **Schritt 1 – Datei auswählen**

1. Prüfen Sie im Schulfix-Info-Bereich, ob Sie sich im richtigen (Ziel-)Schuljahr befinden:

08/09 | 01.08.2008 - 31.07.2009

Testschule, Heimertingen

Benutzer: TEST

2. Rufen Sie Menü "Datei – Datenmanager" auf und aktivieren Sie der Reihe nach "Daten importieren" und daneben "externe Schüler-Daten":

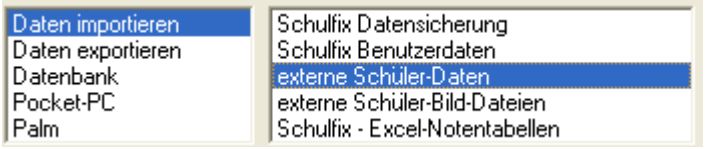

3. Öffnen Sie die externe Datei durch Klick auf den Schalter:

4.

Anforderungen an Excel-, Calc- und Textdateien:

Die 1. Zeile muss die Spaltenüberschriften (Feldbezeichnungen) enthalten => diese Zeile wird nicht eingelesen. Die Bezeichnung der Spaltenüberschriften ist auch egal. Diese dienen Ihnen lediglich zur Zuordnung der Import-Felder (-Spalten) zu den Schulfix-Feldern.

#### 4.1 Excel, Calc, Access:

Bei Excel-, Calc-Tabellen und Access-Datenbanken wählen Sie darunter die Import-(Quell-)Tabelle aus.

4.2 Textdatei:

Wählen Sie nun das korrekte Feld-Trennzeichen aus bzw. geben Sie dieses in das leere Feld ein, falls es nicht als Option zur Verfügung steht.

Wichtig: Das verwendete Feldtrennzeichen darf weder im Text der Spaltenüberschriften noch in den einzelnen Datenfeldern vorkommen, da sonst die Spalten falsch getrennt werden.

Durch Aktivieren, bzw. Deaktivieren des Kontrollkästchen "Umlaute konvertieren" lassen sich auch Dateien einlesen, die Umlaute in einem anderen Format bzw. gar nicht abspeichern (DOS). Werden Umlaute in der späteren Vorschau falsch dargestellt, verändern Sie bitte diese Einstellung.

5. Datumsformat

Damit das verwendete Datums-Format von Schulfix korrekt erkannt werden kann, geben Sie dieses bitte in das freie Feld ein.

Beispiele: Datum in der externen Datei = 24.12.2005 = > Eingabe in der Maske TT.MM.JJJJ

 2005-12-24 JJJJ-MM-TT 24/12/05 TT/MM/JJ

Stimmt das eingegebene Format nicht mit den importieren Daten überein oder ist der Inhalt des importierten Feldes leer, so wird in der späteren Import-Vorschau der Wert "0" eingetragen. Ändern Sie gegebenenfalls eine falsche Eintragung in der Format-Vorgabe ab.

# **Schritt 2 – Felder/Spalten zuweisen**

Auf der rechten Seite sehen Sie 2 Listen:

#### **oben [Import-Spalten]:**

Die obere Liste zeigt die Felder der Import-Datei sowie den 1. Datensatz an.

Möchten Sie eine Textdatei importieren und ist in dieser Liste nur 1 Zeile eingetragen, dann haben Sie vermutlich ein falsches Feld-Trennzeichen ausgewählt. Entnehmen Sie das korrekte Feld-Trennzeichen der eingetragenen Zeile (=gleich bleibender Buchstabe zwischen den einzelnen Feldern

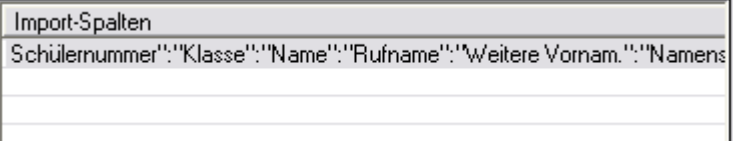

In diesem Fall ist der Doppelpunkt das korrekte Feld-Trennzeichen. Aktivieren Sie also im linken Fensterbereich die Option "Doppelpunkt". Als Ergebnis sieht die Liste so aus:

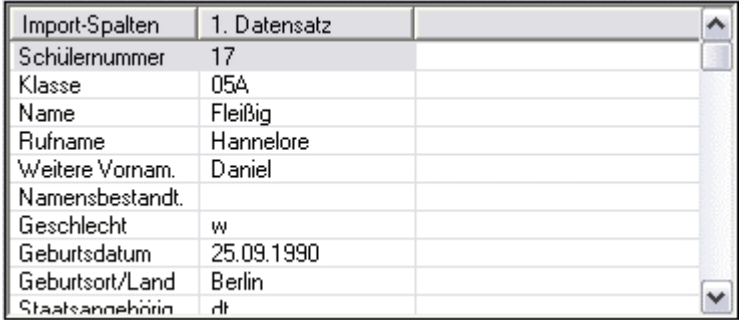

#### **unten [Schulfix-Spalten]:**

Die untere listet alle Schulfix-Schüler-Felder auf.

- Die 1. Spalte enthält die Schulfix-Feldnamen (-Spalten)

- Die 2. Spalte ("Länge") zeigt an, wie viele Buchstaben des jeweiligen Feldes maximal importiert werden.

Sollte das Import-Feld mehr Zeichen haben wird der Rest abgeschnitten (z. B. bei Geschlecht weiblich => w).

- Die 3. Spalte sagt aus, ob es sich um ein Pflicht-Feld handelt.

#### **Felder/Spalten zuweisen:**

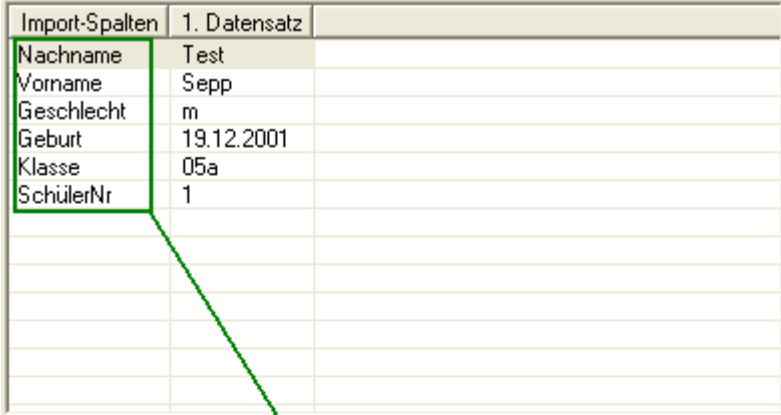

Halten Sie die jeweilige Zeile der Import-Spalte mit der Maus fest und ziehen diese auf die zugehörige Zeile der Schulfix-Spalte um die Import-Daten korrekt zuzuordnen!

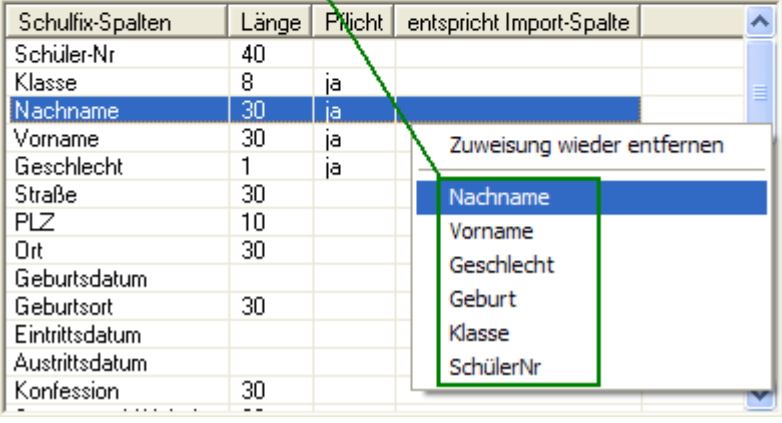

Zum Zuweisen der Import-Spalten haben Sie 2 Möglichkeiten:

# 1. Drag/Drop

Halten Sie die Zeile der oberen Liste mit der linken Maustaste fest und ziehen diese auf die passende Zeile der unteren Liste

#### 2. Kontextmenü

Klicken Sie in der unteren Liste mit der rechten Maustaste auf die gewünschte Zeile im Bereich der Spalte "entspricht Import-Spalte". Es wird ein Kontextmenü eingeblendet, das alle Import-Spalten enthält. Klicken Sie das gewünschte Feld an.

In der 4. Spalte "entspricht Import-Spalte" wird nun der Feldname der Import-Datei eingetragen und in der oberen Liste ändert sich die Textfarbe auf blau damit sofort ersichtlich ist, dass dieses Feld bereits zugewiesen wurde.

Um eine (evtl. falsche) Zuweisung zu entfernen klicken Sie den Eintrag der unteren Liste an und drücken auf der Tastatur die Taste "ENTF" oder die rechte Maustaste und wählen den Eintrag "Zuweisung wieder entfernen"

Erst wenn alle Pflichtspalten belegt sind wird der Schalter "Weiter" aktiviert.

#### **Maske speichern:**

Planen Sie öfter dieselbe Dateistruktur einzulesen, so können Sie die vorgenommenen Spalten-Zuordnungen in einer sog. "Maske" speichern. Geben Sie hierzu einen Namen in die Auswahlliste "Zuordnungs-Maske" ein und betätigen den Schalter **Belge**ichern.

Beim nächsten Importieren einer Datei mit gleicher Struktur können damit alle jetzt vorgenommenen Einstellungen durch einfaches Auswählen der Maske mit 1 Mausklick wieder hergestellt werden.

Klicken Sie auf

 $W$ eiter >

### **Schritt 3 – Import-Optionen**

Auf der nächsten Seite wird zur Sicherheit noch einmal das Schuljahr angezeigt, in das die Schüler importiert werden.

Wählen Sie, ob Sie die Daten in die "aktuelle Schule" einlesen oder automatisch eine "neue interne Schule anlegen" möchten, um die importierten Daten dort abzulegen.

Einlese-Optionen:

- alle Schüler

Alle Schüler der Importdatei werden importiert.

- nur Klasse

Geben Sie hier die Klasse ein, falls Sie nicht die gesamte Importdatei einlesen möchten.

- Duplikate: Behandlung von bereits vorhandenen Daten:

Entscheiden Sie, ob Sie bereits vorhandene Daten der Teilbereiche

- Stammdaten (Schüler-Stammdaten),

- Klassen (Klasseneinträge der Schüler im aktuellen Schuljahr)

- Kurse (Kursbelegungen der Schüler im aktuellen Schuljahr)

behalten möchten, oder ob diese durch die importierten Daten ersetzt werden sollen.

Maßgeblich bei der Prüfung, ob es sich um ein **Duplikat** handelt, ist jeweils die **Schüler-Nummer**!

# **Sehr wichtig bei Kursen:**

bis Schulfix-Version 8.1.x

Alle 16 Kurs-Zeilen eines Schülers in einem Schuljahr gelten zusammen als 1 Kurs-Satz. Haben Sie die Import-Option "ersetzen" gewählt, werden alle Kurse im Einlese-Schuljahr durch die importierten ersetzt! Importieren Sie z. B. nur Kurs1, werden die restlichen 15 Kurse gelöscht !!! => Sie müssen also immer alle 16 Kurse importieren.

neu ab Schulfix-Version 8.2.x

Kurse werden jetzt einzeln behandelt. Wird z. B. nur Kurs2 importiert, bleiben bestehende Belegungen der Schüler in den anderen Kursen erhalten.

=> Sie können also einzelne Kurse importieren

Klicken Sie auf

Eertigstellen

Weiter  $>$ 

# **Schritt 4 - Vorschau und endgültiges Importieren**

Es wird jetzt automatisch eine Vorschau der importierten Daten erstellt.

Dabei werden alle Daten, die **neu** hinzugekommen sind mit der Schriftfarbe **schwarz**, die Daten, bei denen die vorhandenen durch importierte **ersetzt** werden **blau** und alle Daten, die **nicht** importiert werden **rot** ausgegeben.

Sollten fehlerhafte Datensätze (z. B. bei fehlenden Angaben in Pflichtfeldern, falsche Datensatzlänge, ...) dabei sein, so wird der Zeilenkopf rot eingefärbt. Diese Daten werden nicht importiert. Im Fehler-Protokoll (s. u.) können Sie ersehen, was an solchen Datensätzen nicht stimmt.

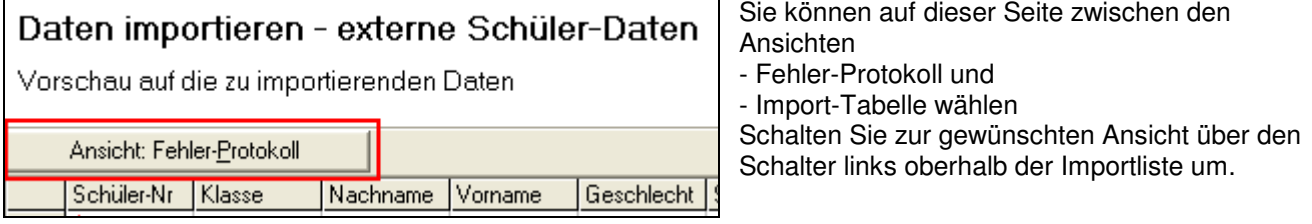

Sind Sie mit der Vorschau zufrieden, schließen Sie den Import-Vorgang mit "Fertigstellen" ab.

Nach erfolgreichem Einlesen erhalten Sie eine Bestätigung und eine Zusammenfassung im Logbuch. Bei missglücktem Einlesen, wird der Datenzustand vor dem Einlesevorgang wiederhergestellt.